# **Алгоритм работы**

**SAGE Publications http://online.sagepub.com/**

## **Доступ к полным текстам с 1999 г.**

#### **Поиск статей**

Для поиска статей введите поисковые слова в поля запроса **Quick search** или воспользуйтесь **Advanced search.**

### **Быстрый поиск (Quick search SAGE Content)**

• Выберите критерии поиска:

All SAGE Content – поиск по всему содержанию базы

SAGE Content Available to Me – поиск по источникам, входящих в мою подписку.

• Введите поисковые слова и щелкните **go**

#### **Расширенный поиск (Advanced Search)**

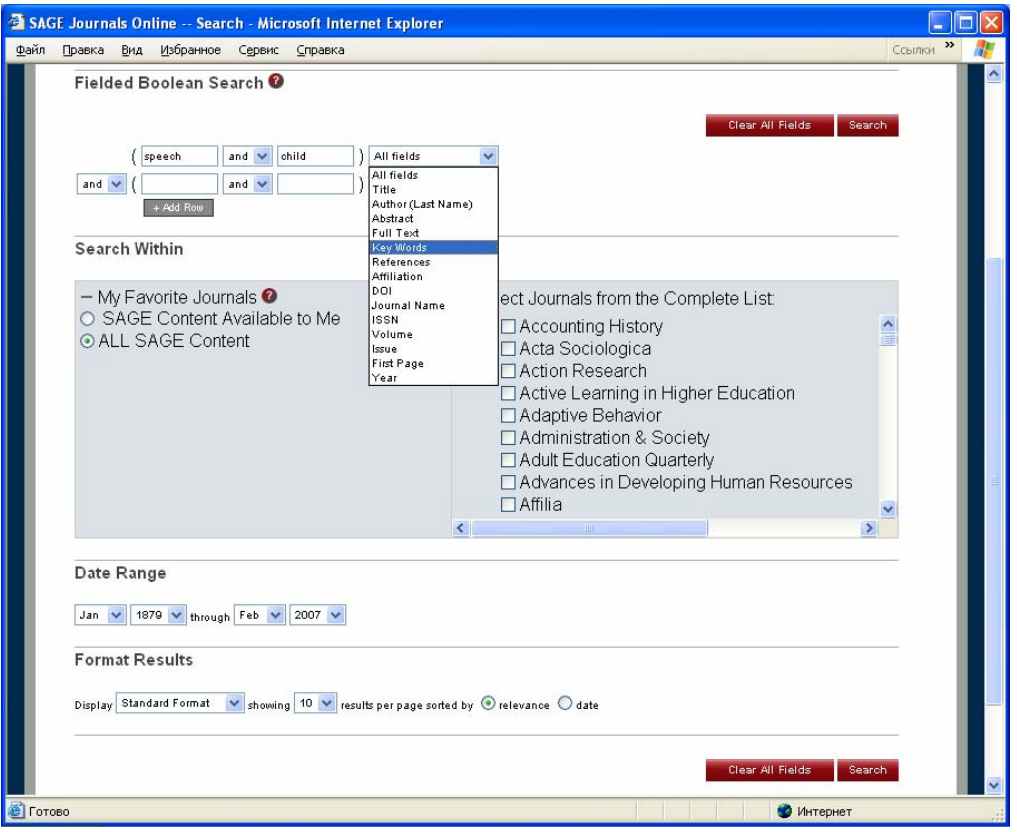

• Введите поисковый запрос в одно или несколько полей. Выберите критерии запроса: All fields - везде

*Author – автор.* 

*Tittle – заглавие статьи.* 

*Abstract – поисковые слова из реферата.* 

*Full Text– поисковые слова из текста статьи*

*Key words – ключевые слова*

*References – библиографический список Affiliation – название организации, в которой работает автор DOI – электронный номер документа Journal Name – название журнала ISSN Volume - том Issue – выпуск, номер First Page – номер первой страницы Year. – год*

• Уточните способ соединения поисковых слов: and, or, not

• Вы можете сузить поисковый запрос:

*SAGE Content Available to Me – поиск по источникам, входящих в мою подписку. All SAGE Content – поиск по всему содержанию базы Select Journals from the Complete List - по отмеченным журналам из списка*

- Date Range выберите временной промежуток публикаций
- Format Results определите формат вывода списка на странице.
- Щелкните **search**

### **Поиск просмотр (Browse)**

• Щелкните закладку **Browse** на верхней панели страницы.

Закладка *Journals by Title –алфавитный список журналов.* Щелкните по названию журнала, а затем выберите интересующий вас год и номер.

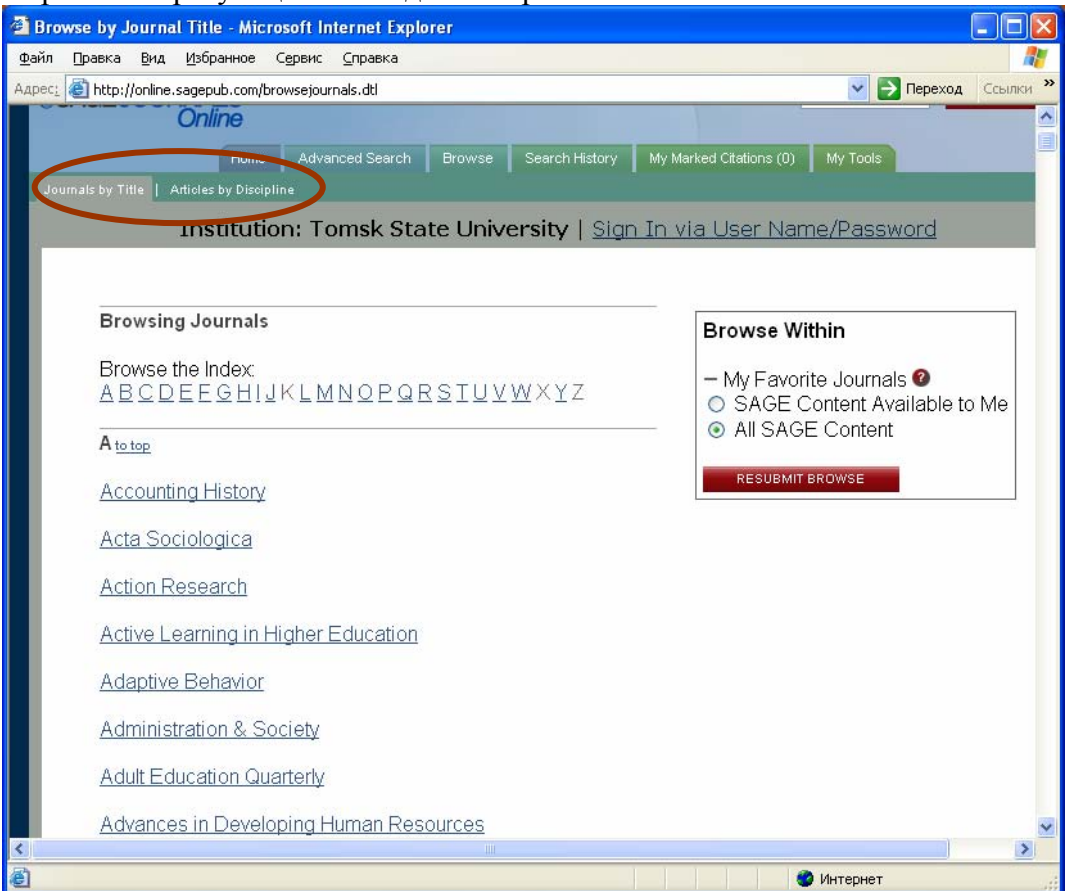

Закладка *Articles by Discipline – список журналов по отраслям знания*

# • Выберите интересующую вас отрасль знания, а затем предметную рубрику **Работа с результатами поиска и сохранение информации**

Сохранить информацию Вы можете непосредственно со страницы результатов поиска. Для этого:

- Активируйте правой клавишей мыши **PDF**.
- в появившемся окне выберите **Сохранить объект как ...**
- В окне укажите имя объекта и папку, в которую Вы хотели бы копировать файл (например: Диск 3,5) и щелкните **Сохранить**.
- При появлении окна **Загрузка завершена** щелкните **Закрыть**.

Если Вы открыли статью в **PDF** формате, то возможно сохранение другим способом:

- Щелкните в верхнем левом углу панели кнопку **Сохранить копию** с ярлыком в виде дискеты.
- В окне укажите имя объекта и папку, в которую Вы хотели бы копировать файл. Например: Диск 3,5 (А:).
- Щелкните **Сохранить.**